# Creating a Spend Authorization

A Spend Authorization is an estimate of costs related to your travel. Approval on this authorization is required **before** travel takes place.

Approval on this authorization is required **before** purchases related to the travel take place.

# Travel Overview and Timeline

### **Here are the steps that you will need to take in order to travel:**

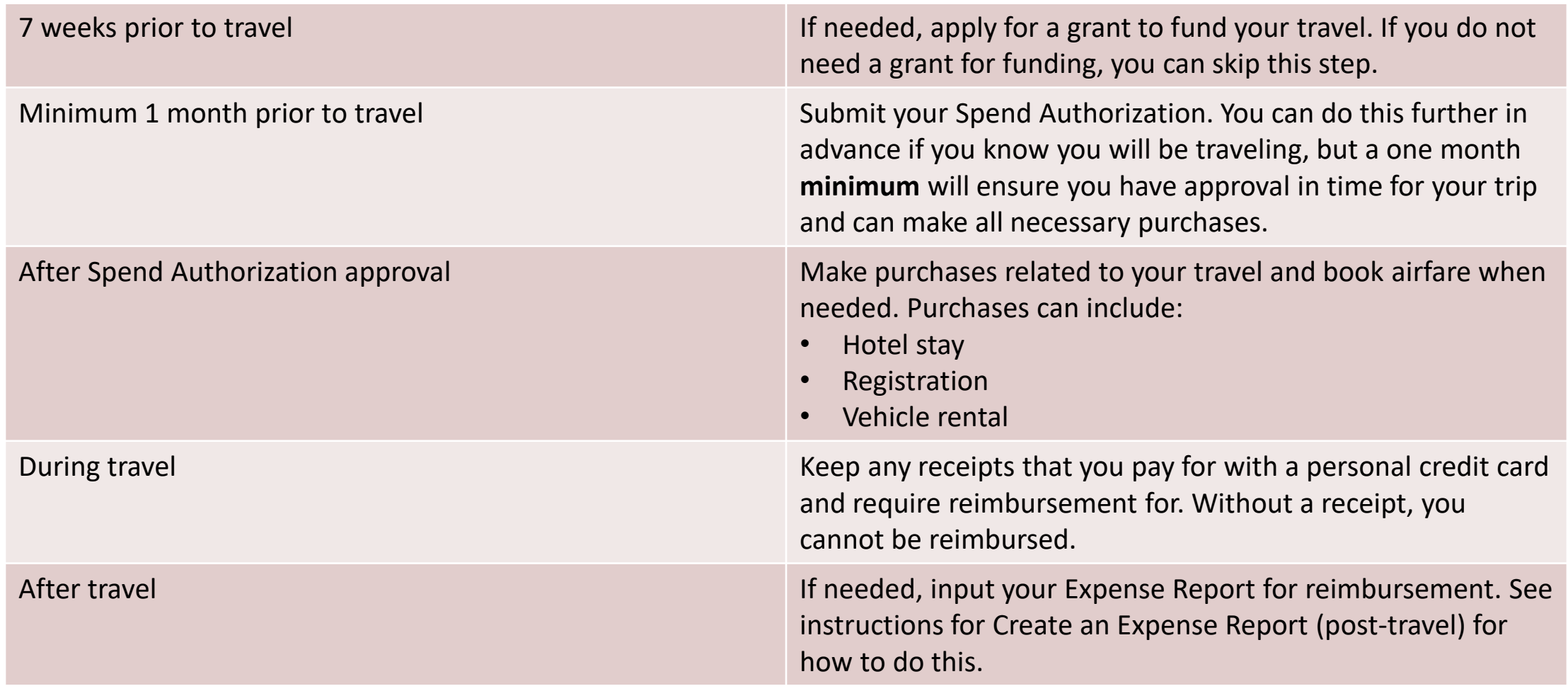

# Before You Start

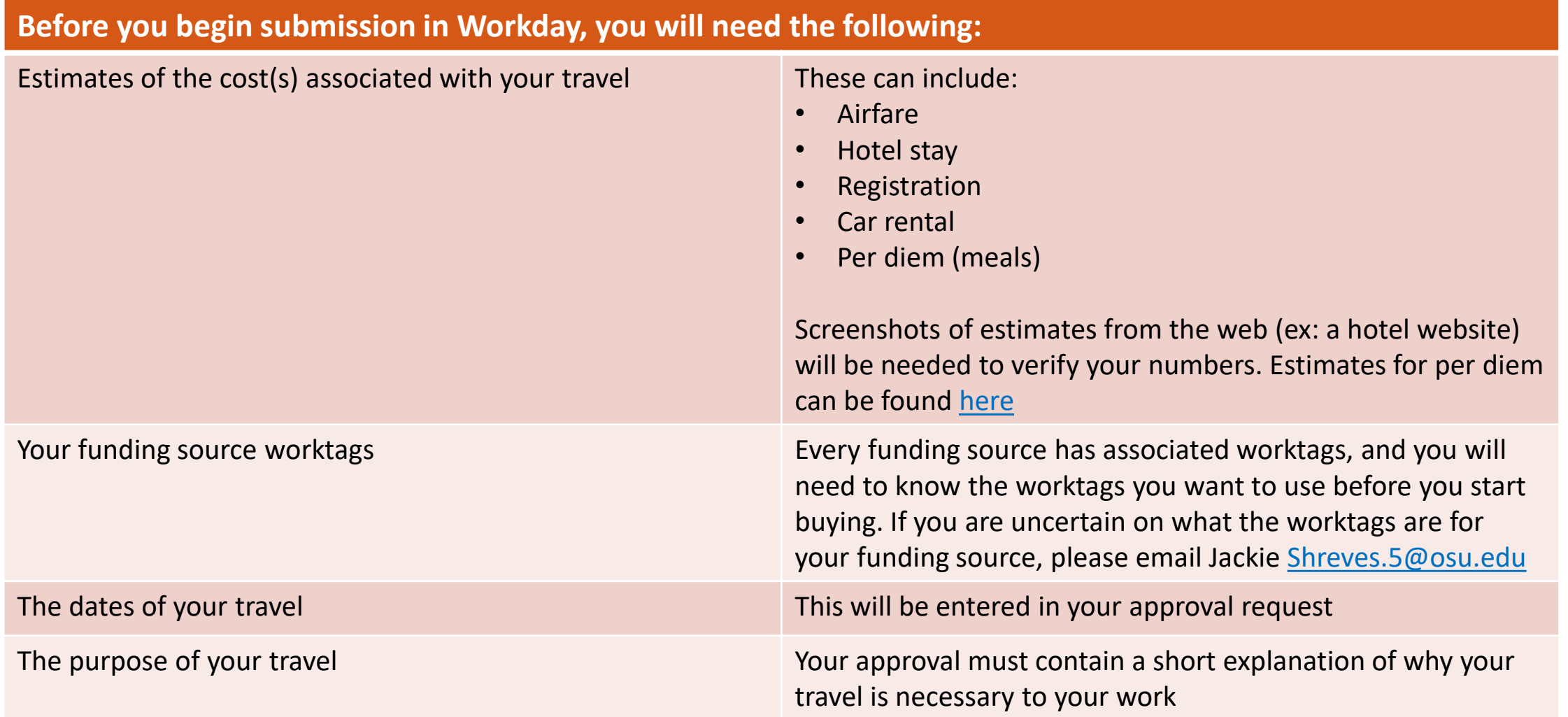

# Create Spend Authorization

Log into workday.osu.edu with your credentials.

Your main screen will look similar to the below, showing active inbox items on the left. You will need to click on the **View All Apps** button on the right to get started.

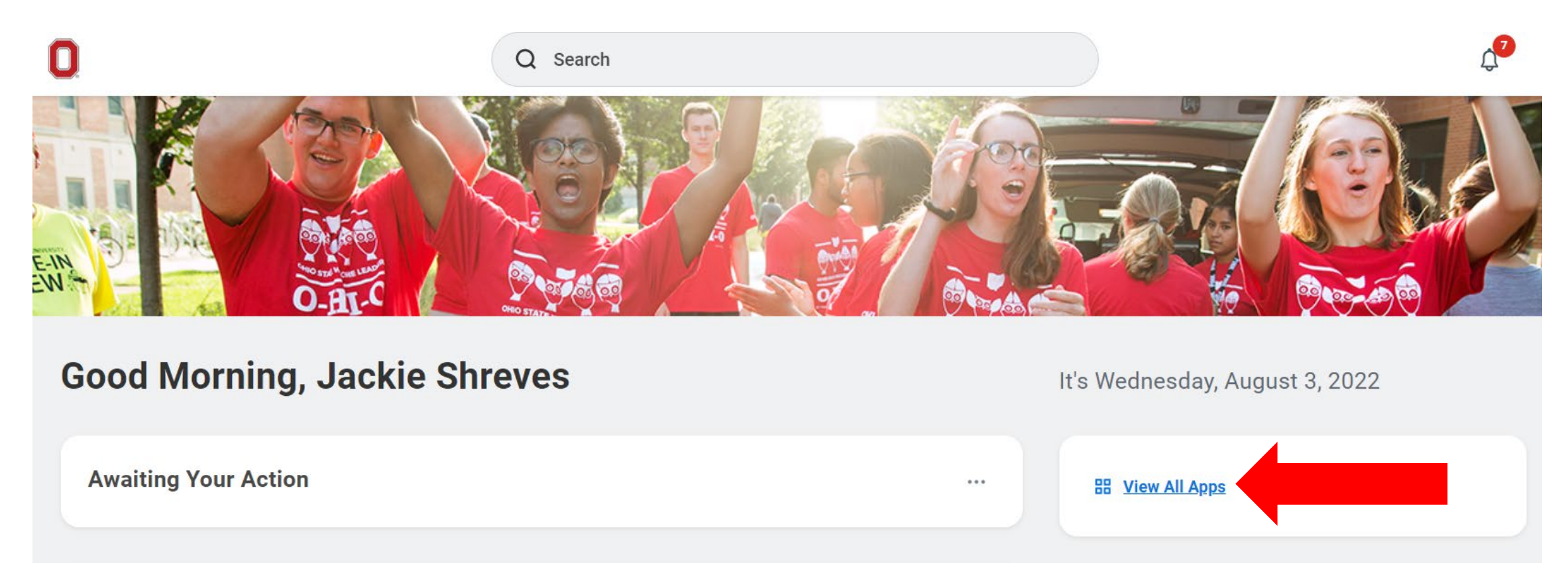

The App box will expand to show various options based upon your assigned role in Workday.

Click **Request Travel or Purchase**

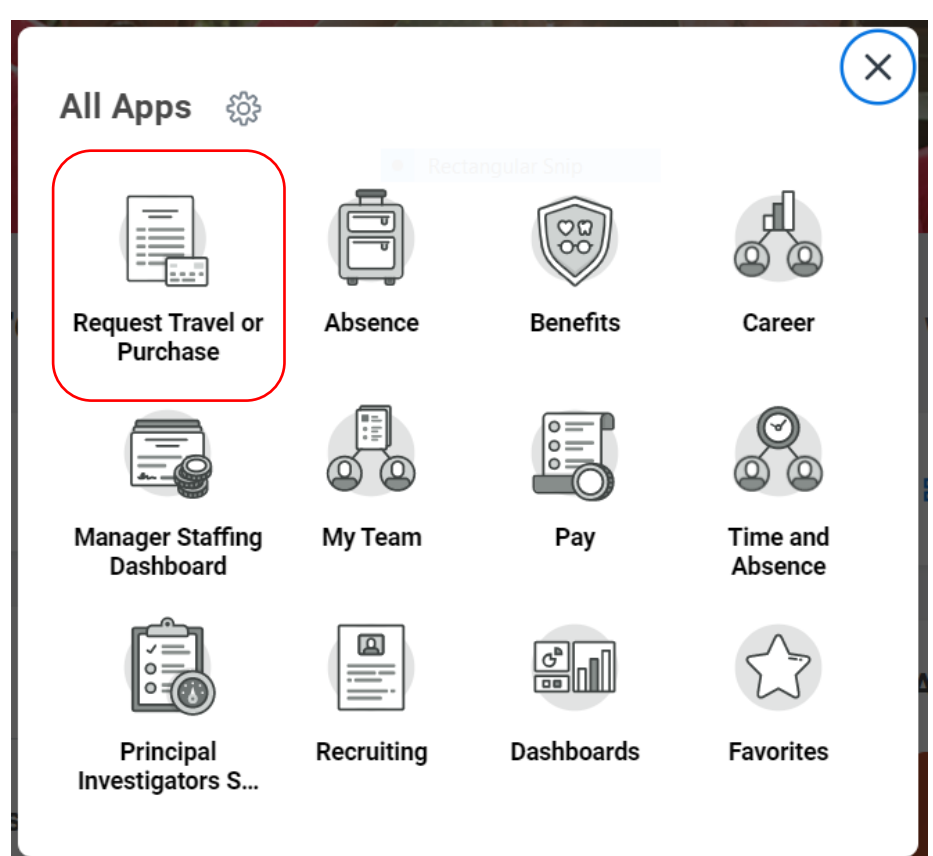

You will then see an expanded selection to pick what action you would like. Select the first option, **Request preapproval for travel**.

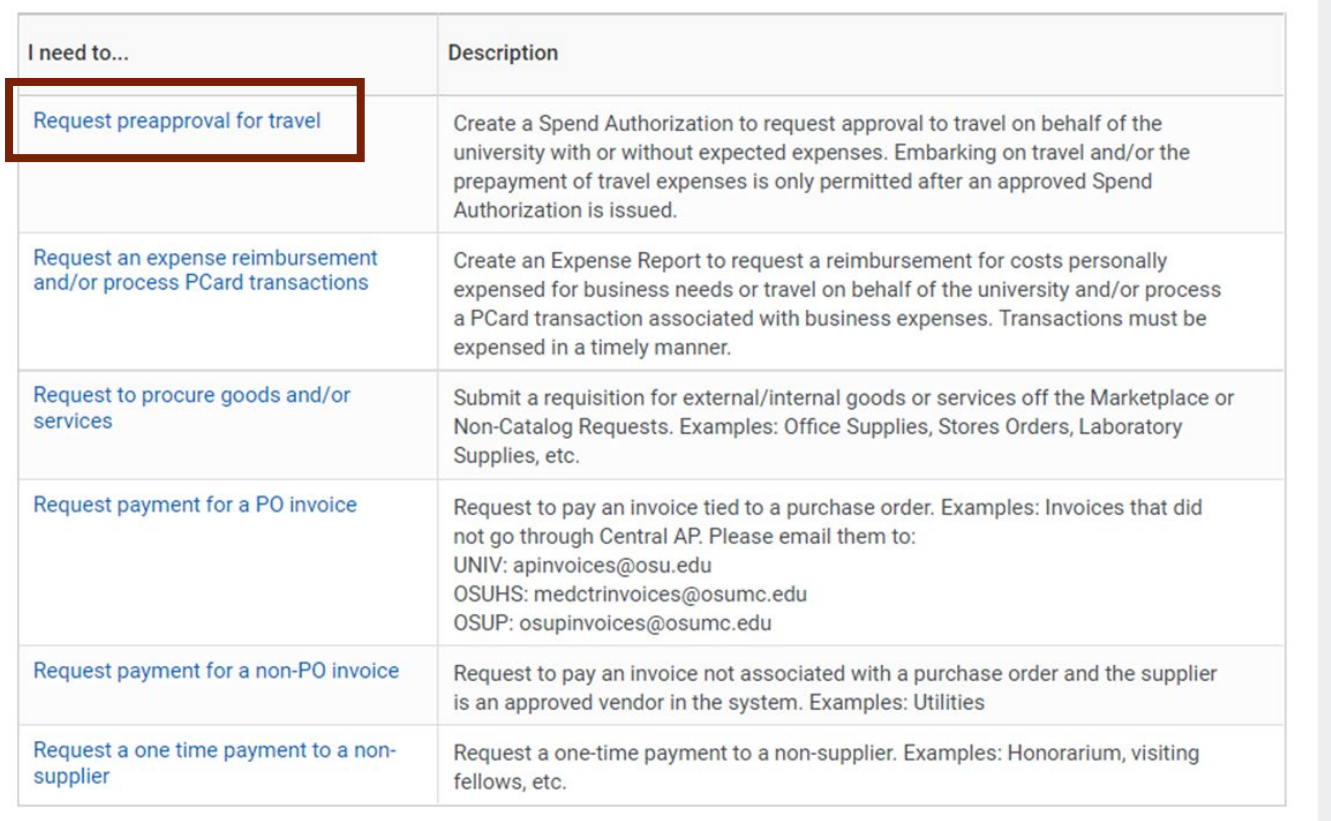

On the left side, you will see some basic information to fill in.

### $\vee$  Spend Authorization Information

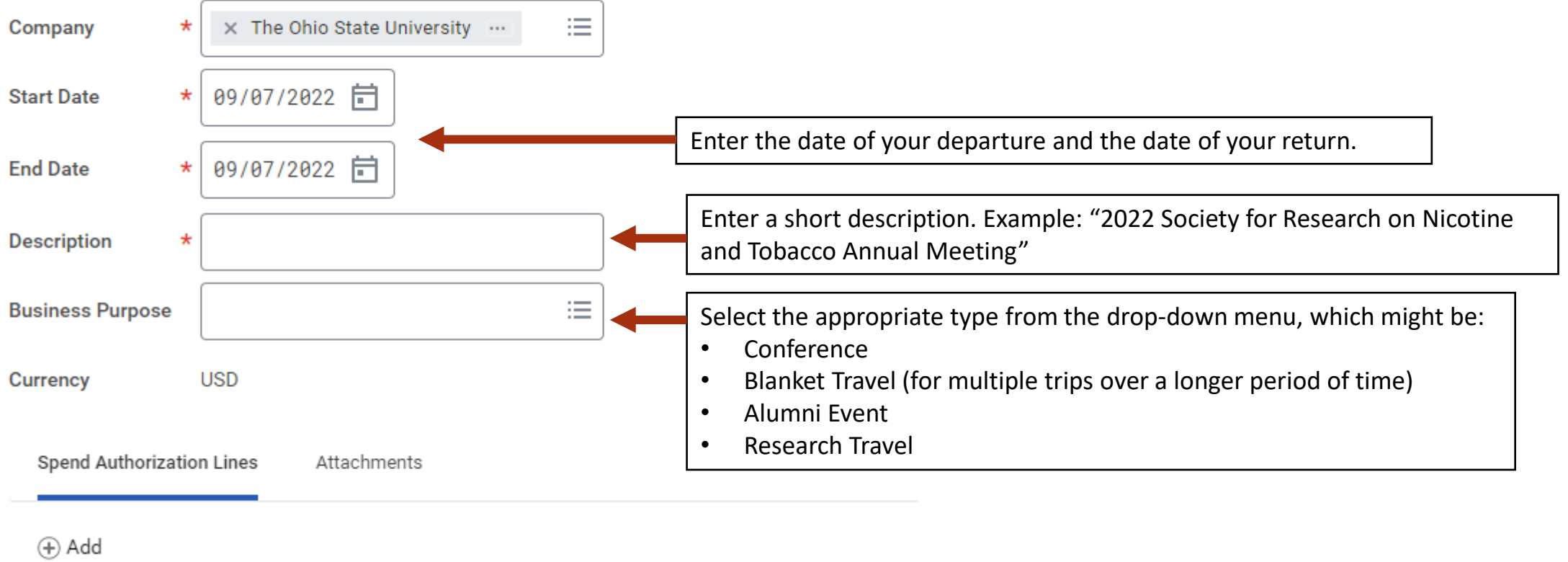

#### On the right are two more boxes.

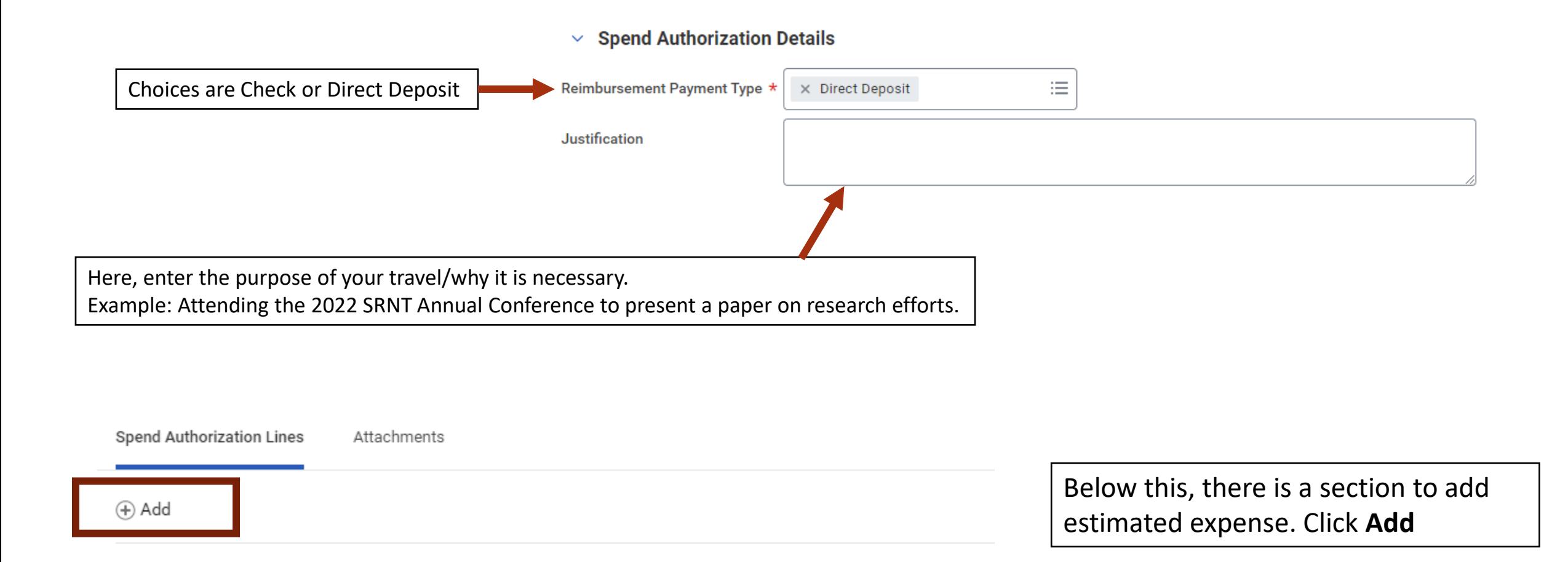

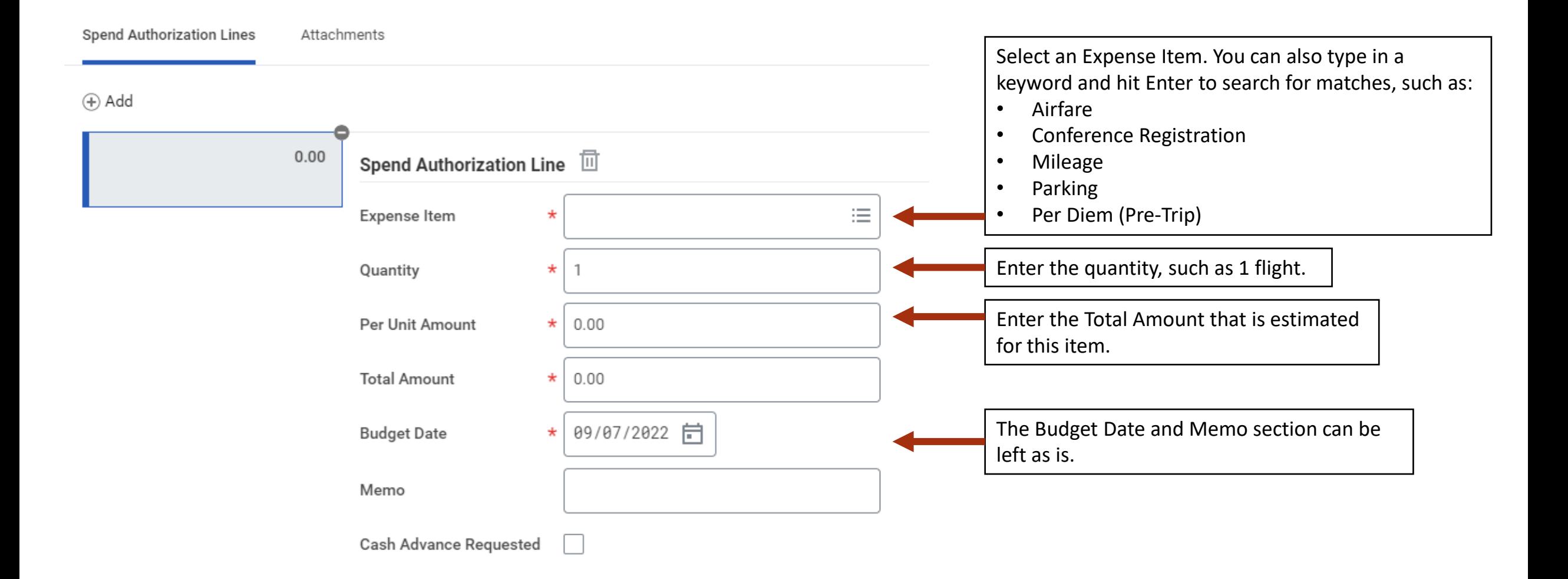

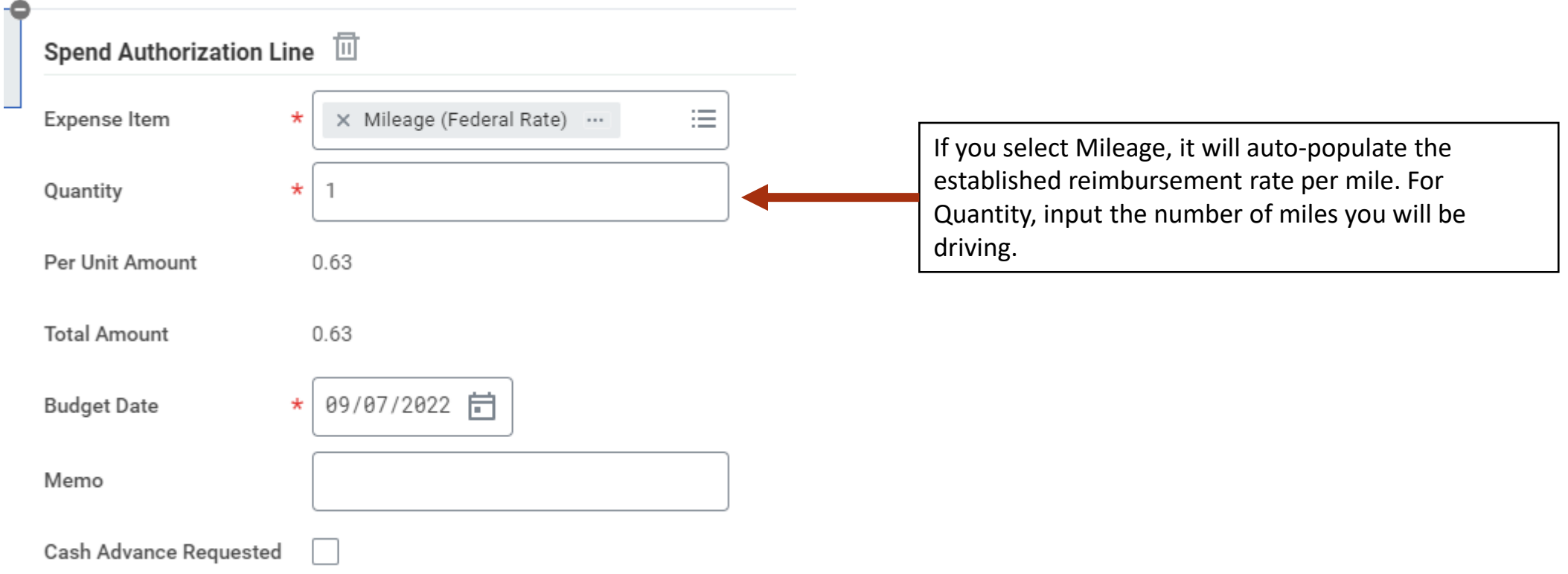

Below this is a section for Worktags. These are how you are funding your trip. Input them as needed.

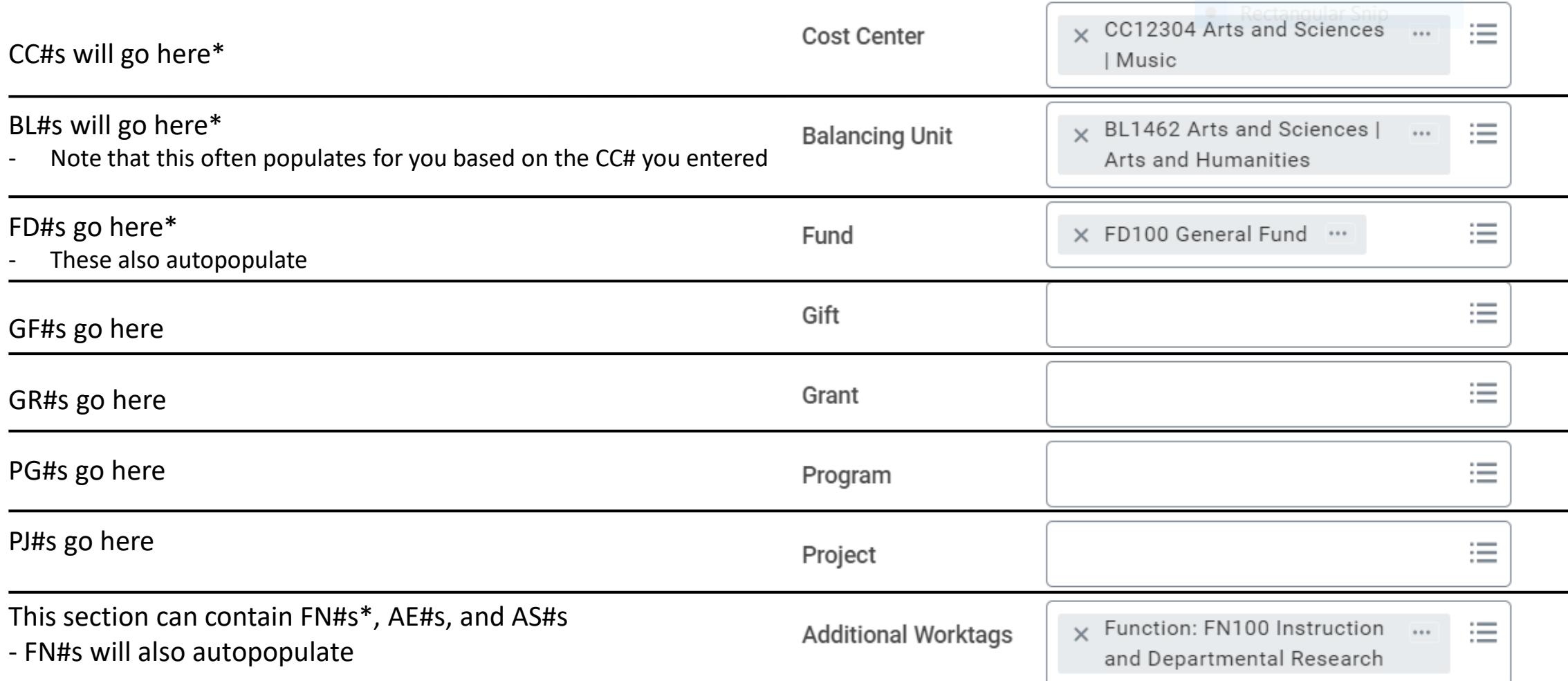

### Based on your Expense Item, additional boxes will appear to the right that need filled in.

For Airfare, you will need to input your flight dates, class, origination area and destination. Type in the Destination box and hit Enter to search for matches. Not all locations are listed in Workday, so for any you cannot find one within the USA, select **\*All Other Continental US Locations**. If you cannot find it outside of the US, use **[Other], country name**.

#### **Related Fees:**

- . Ancillary fees should be added as a separate expense line with Airline Baggage or Airline Change Fees.
- . Agency Service Fees (when applicable) should be added as a separate expense line with Travel **Booking Service Fee.**

#### Item Details

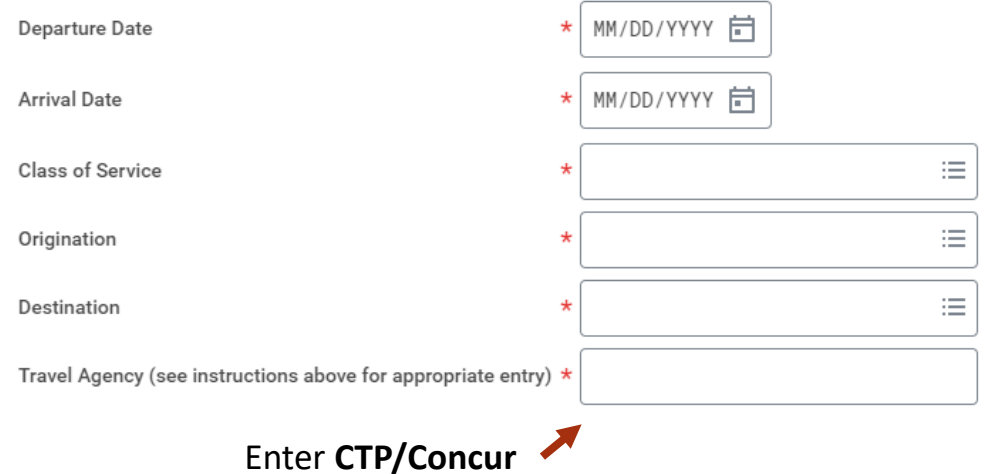

For Lodging, you will enter your check in/check out dates and the hotel. Input the hotel name and hit Enter to search for matches. Type in the Destination box and hit Enter to search for matches. Not all locations are listed in Workday, so for any you cannot find one within the USA, select **\*All Other Continental US Locations**. If you cannot find it outside of the US, use **[Other], country name**.

#### Instructional Text

Item Details

See Travel Policy for requirements.

See Per Diem Domestic and Per Diem International for allowance thresholds.

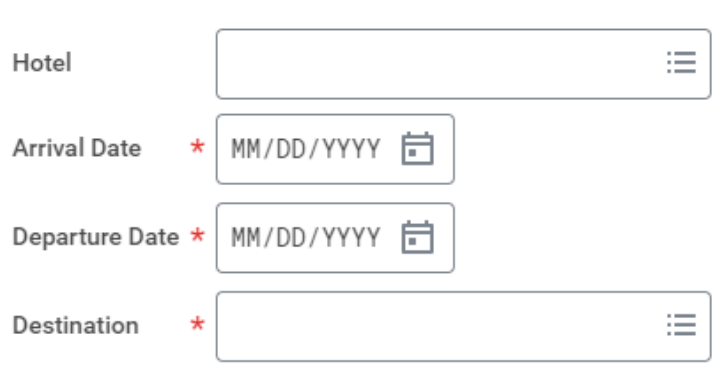

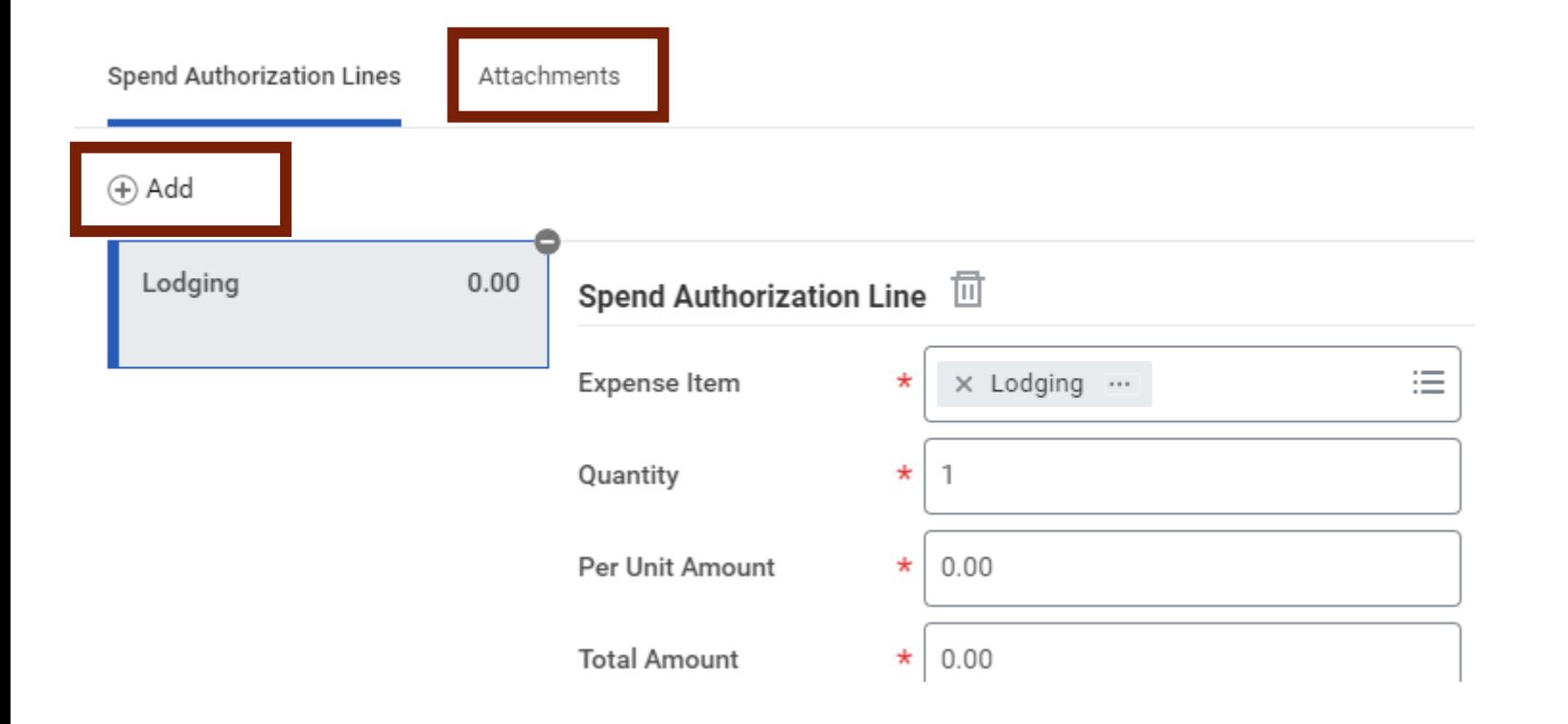

On the **Attachments** tab, add in the screenshots of your price estimates for verification.

If you need to add addition estimated expense items, click the **+Add** button and begin the process again until all items are accounted for.

When you are finished, select Submit at the bottom of the page. Now your Spend Authorization will route through the approval process. Once it has been approved, you will receive an email and can begin purchasing.

If you have any issues, email Jackie Shreves at [shreves.5@osu.edu](mailto:shreves.5@osu.edu)